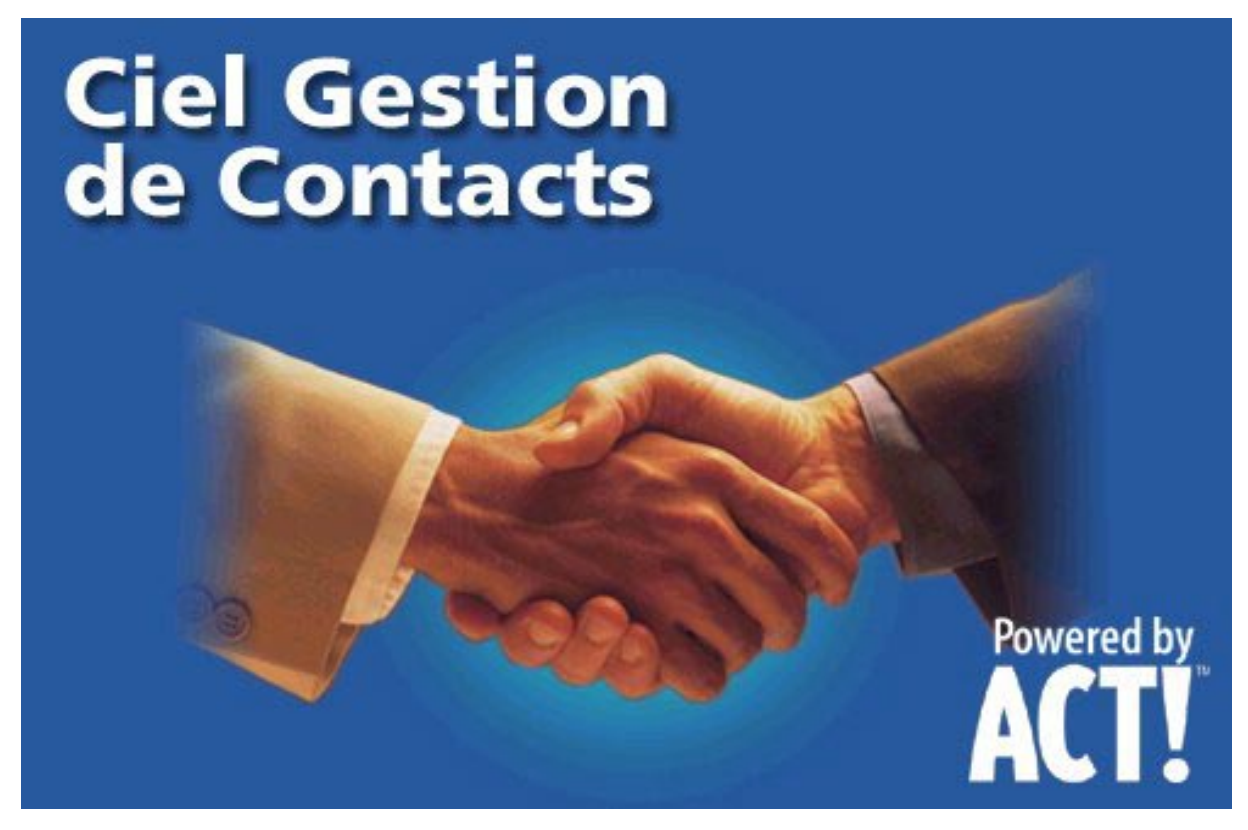

# La solution Plus Enseignement Ciel 2003

Le logiciel Ciel Gestion de Contacts est développé à partir du logiciel Act! édité par la société Interact Commerce Corporation. C'est donc le terme Act! qui est utilisé dans la documentation et non Ciel Gestion de Contacts.

#### **SOMMAIRE**

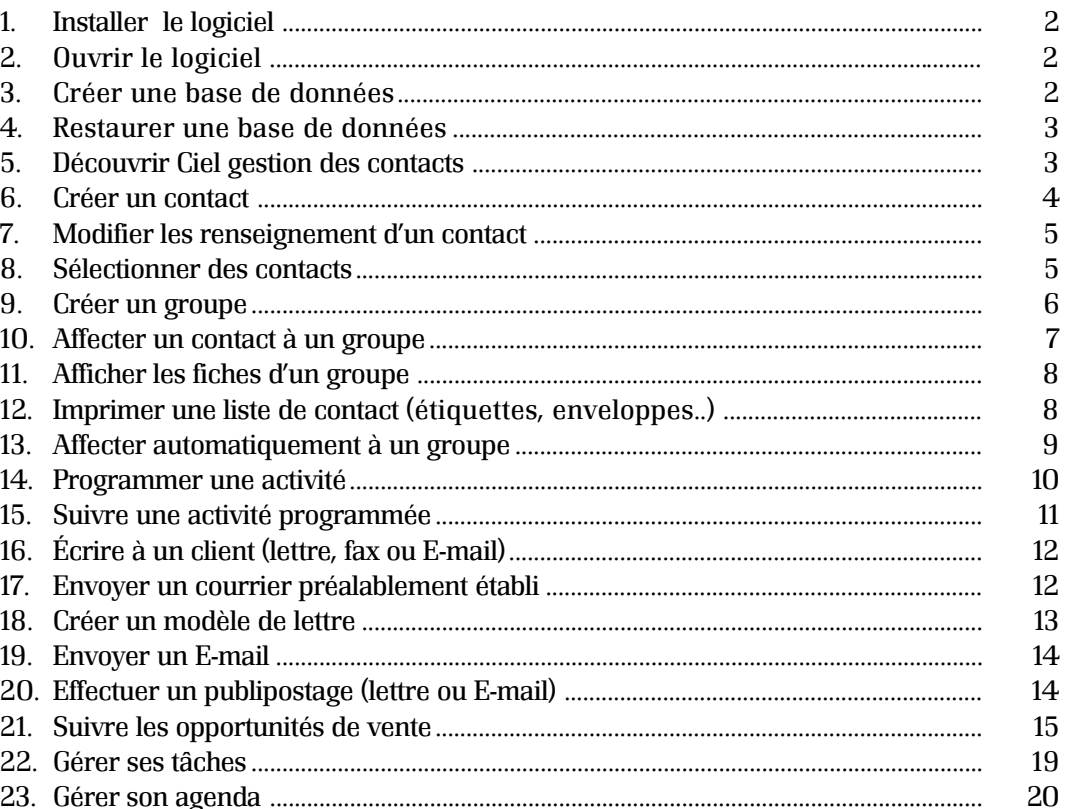

### 1. Installer le logiciel (à partir du cédérom "Ciel solution PLUS")

1. Explorez le contenu du Cédérom. 2. Ouvrez sur le dossier **Install.**

puis le sous dossier **Wcc**.

3. Double cliquez sur le fichier **Autoplay** ou **Setup**.

4. Installez le logiciel.

## 2. Ouvrir le logiciel

1. Double cliquez sur l'icône du bureau. ou par le bouton **Démarrer** puis **Programmes**, groupe **Ciel Gestion de contacts** et le cliquez sur **Ciel gestion de contacts powered by ACT!** 2. Vérifiez le modèle de présentation du logiciel en cliquant sur le bouton en bac à droite de l'écran. Choisissez "Nouvelle présentation 2000".

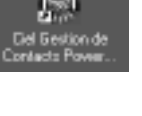

**Figure 1** Google

**BY Mandardton an engine** 

Agence | D. Unstall Wcc

Poste de travail

 $-0.171$ B-@ Lwsgpe501 (D:)

B Disquete 34(A)

**hitat** 

III Woote Ways<br>Si Waaye Ŕ 宙 T Wtb

Woc

E- Acidoca

Actpain

Bin<br>B-C Ciel Gestion de Contacts

Finley

n.

**Bureau** 

Edition Affichage Aller's Fayoni Duth 7

Data **AT DARKS** 

面

 $\frac{V_e}{2\pi\epsilon}$ 

Listing

Actpain

Adde

**Support BLAAnder** 

Autorun  $\overline{u}$ madra

Setup

**B** Setup

Ciel Gertion de Contacto

 $18n$ 

 $\overline{\mathbf{r}}$ 

実

 $\frac{1}{2}$ 

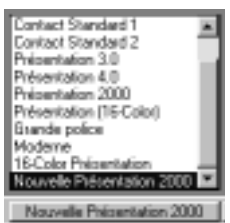

### 3. Créer une base de données

1. Choisissez le menu **Fichier** et **Nouveau**

2. Sélectionnez le type Base de Données ACT! et **OK**.

3. Donnez un nom et cliquez sur **Enregistrer.**

4. Saisissez les informations concernant votre entreprise.

*Ces renseignements apparaîtrons dans les documents émis dans les zones "Expéditeur". À l'ouverture de la base, le nom du tiers saisi lors de la création figure comme premier contact.*

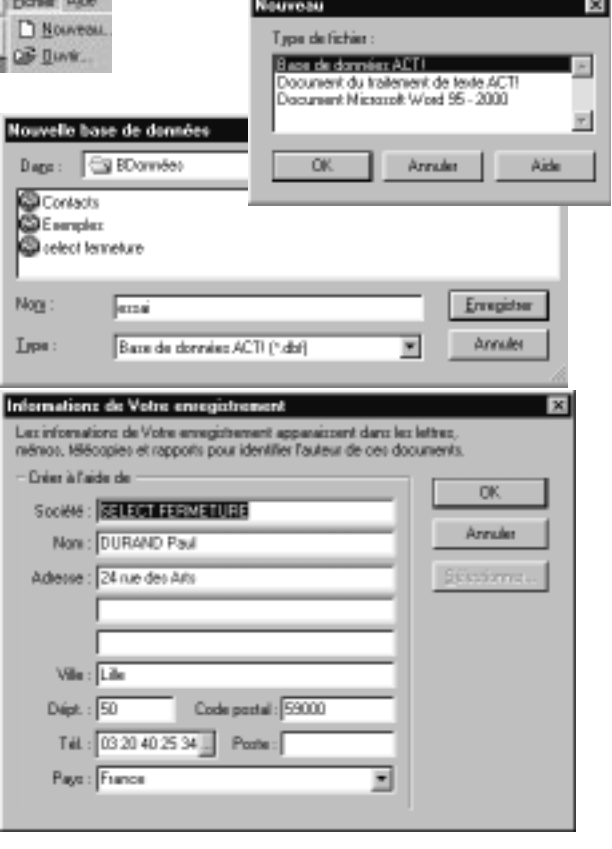

### 4. Restaurer une base de données

1. Choisissez le menu **Fichier** et **Restaurer.**

2. Cliquez sur **Parcourir** et sélectionnez le dossier ou support contenant la base de données à restaurer puis cliquez sur **Démarrer**.

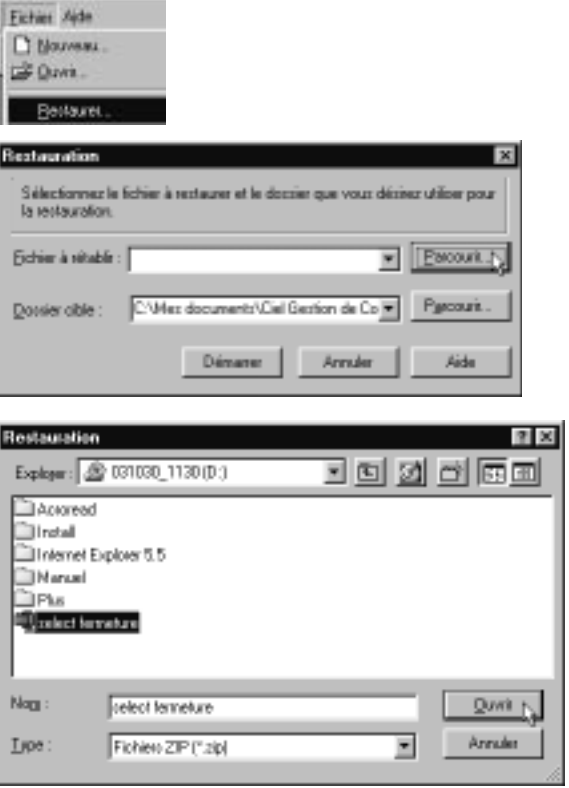

3. Sélectionnez le fichier **.zip** et cliquez sur **Ouvrir** puis **Démarrer.**

### 5. Découvrir Ciel Gestion de contacts

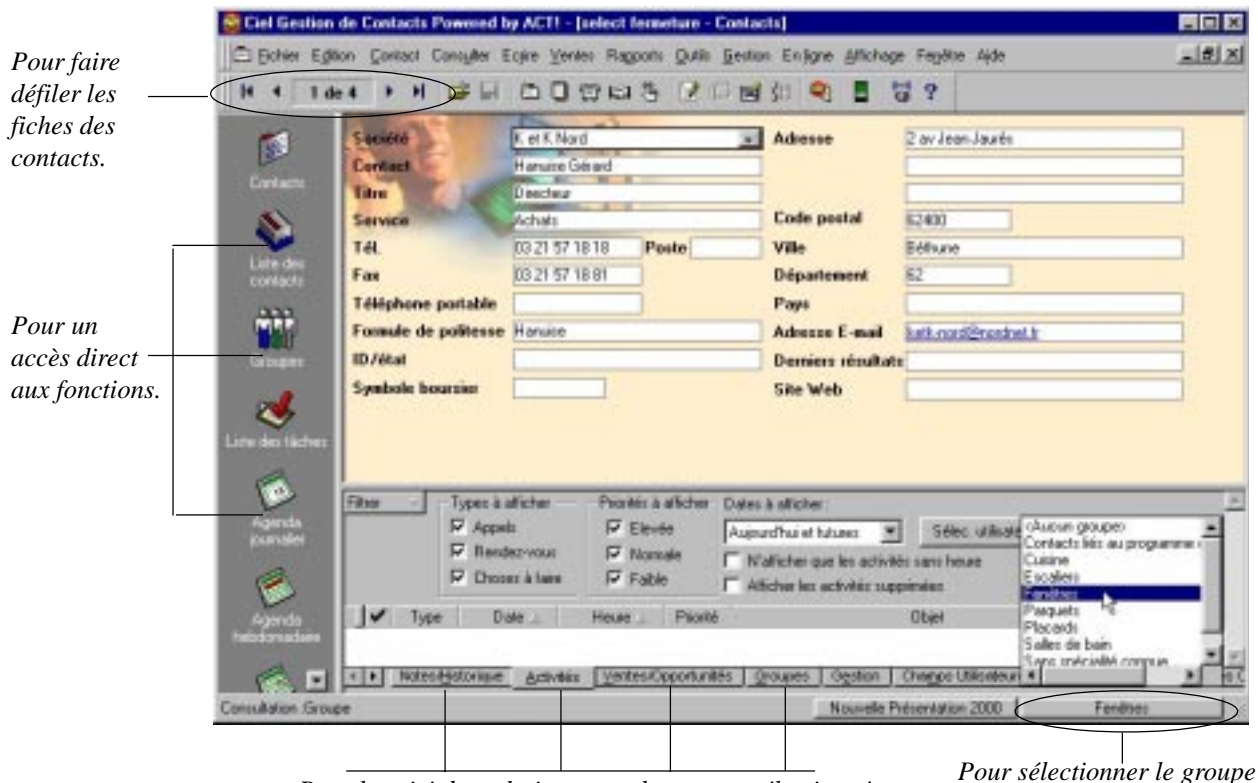

*Pour le suivi des relations avec le contact sélectionné. Pour selectionner le grégour les contacts à afficher.* 

*Pour sélectionner le groupe*

### **6. C**réer un contact

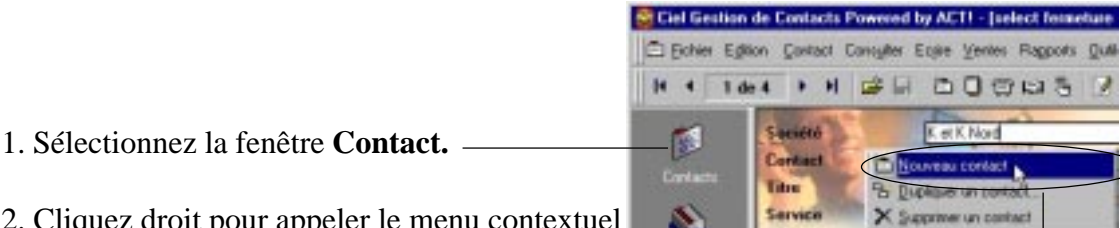

2. Cliquez droit pour appeler le menu contextuel

et choisissez **Nouveau contact**

(ou cliquez sur le menu **Contact**).

3. Renseignez les rubriques connues.

#### **Insérer une note (un commentaire)**

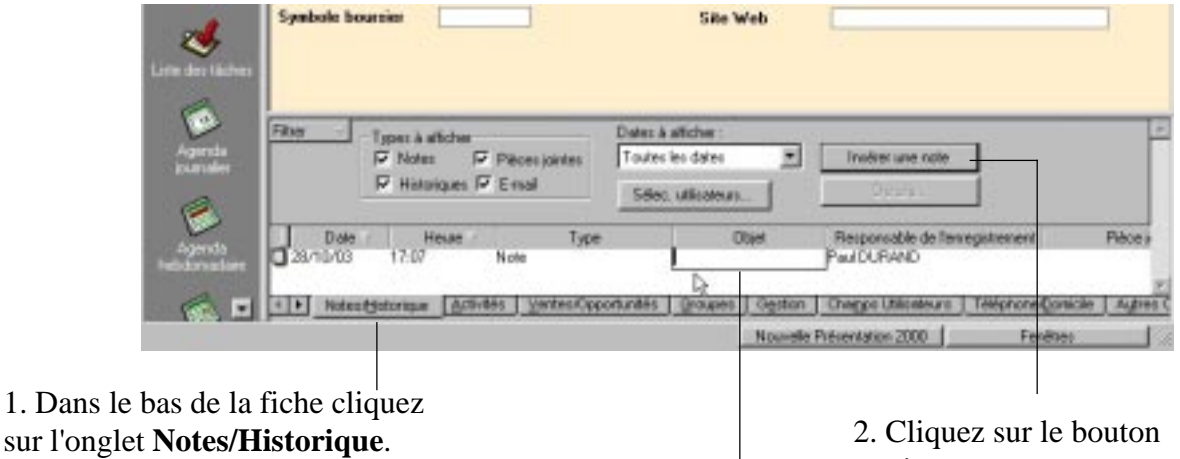

**Insérer une note**.

3. Saisissez l'**objet**.

#### **Affecter le contact à un groupe**

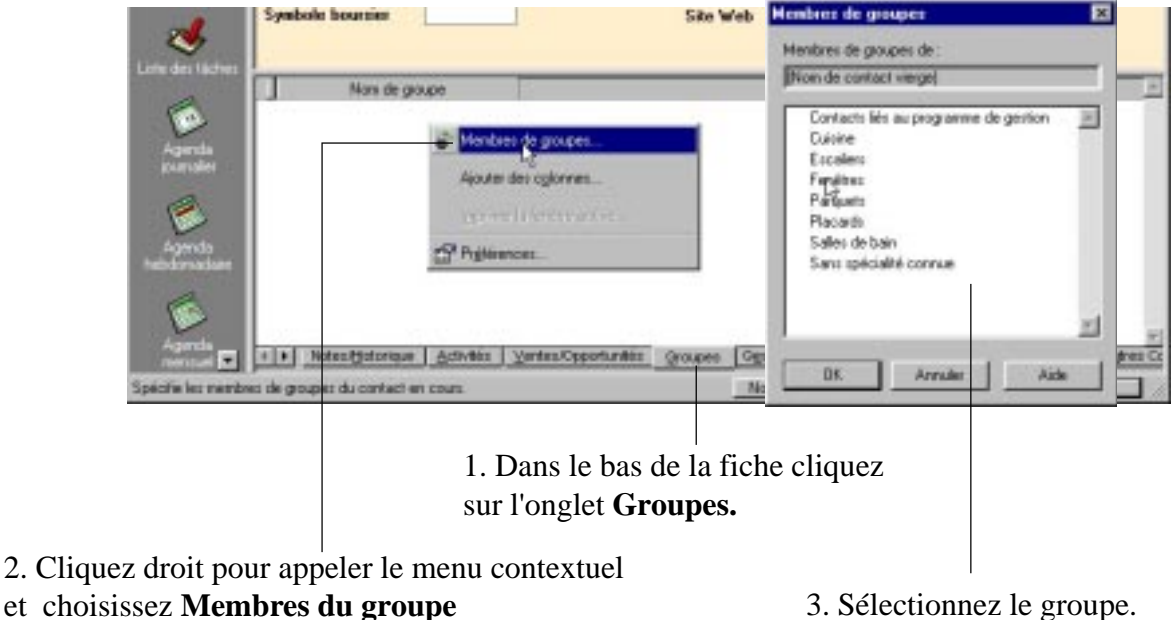

(ou cliquez sur le menu **Contact**).

3. Sélectionnez le groupe.

### 7. Modifier les renseignements d'un contact

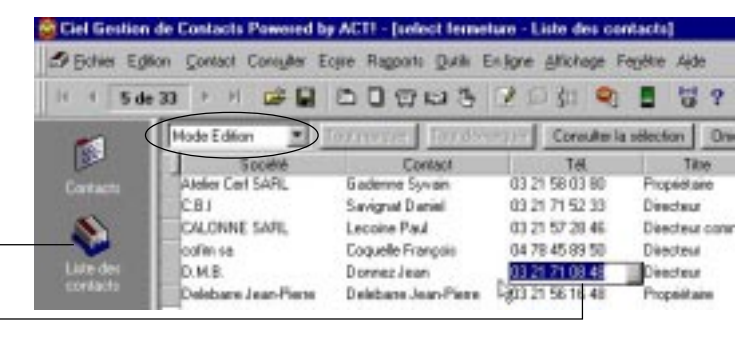

1. Sélectionnez la fenêtre **Liste des contacts** en **Mode Edition.**

2. Cliquez dans le champ à modifier..

*Il est possible d'ajouter, de supprimer une colonne.*

### 8. Sélectionner des contacts

#### **Par sélection dans une liste**

- 1. Sélectionnez la fenêtre **Liste des contacts.**
- 2. Sélectionnez le **Mode Étiquette.**

*Vous pouvez personnaliser la présentation, déplacer une colonne, ou trier en cliquant sur l'intitulé de colonne.*

3. Sélectionnez les contacts en cliquant dans la première colonne. Les lignes sont ainsi marquées.

4. Pour extraire votre sélection cliquez sur le bouton **Consulter marqués.**

> *Les fiches sélectionnées sont extraites et disponibles pour un travail individualisé.*

5. Pour retrouver l'ensemble de la liste des contacts dans le menu **Consulter**, sélectionnez l'option **Tous les contacts.**

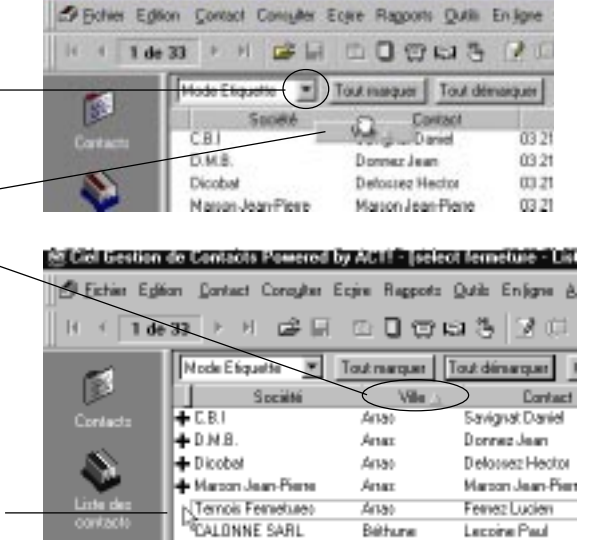

Tiel Gestion de Contacts Powered by ACTI - (select ferneture - L

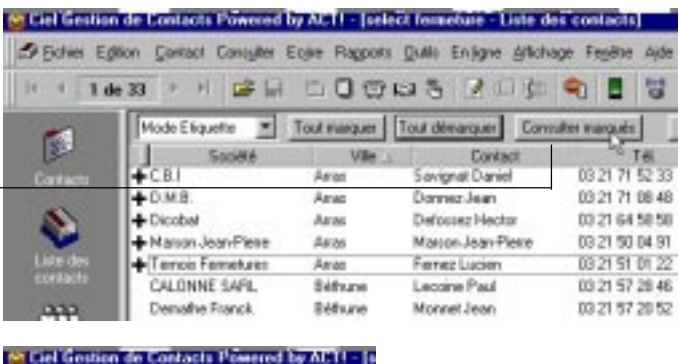

Béhura

Leccine Paul

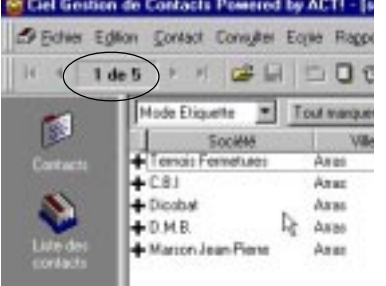

#### **Par recherche automatique**

1. Dans le menu **Consulter**, sélectionnez l'option **Recherche par mots clés.**

2. Indiquez le mot clé et cliquez sur le bouton **Rechercher.**

*La liste des contacts s'affiche.*

3. Cliquez sur le bouton **Créer une consultation** pour extraire cette sélection.

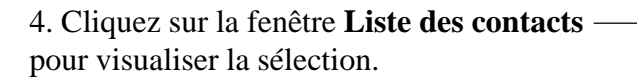

#### **Afficher l'ensemble de la liste des contacts.**

Dans le menu **Consulter**, sélectionnez l'option **Tous les contacts.**

### 9. Créer un groupe

*Un groupe est un ensemble de contacts ayant un point commun. Il permet d'organiser, de classer les prospects de façon pérenne. Le groupe est mémorisé, les consultations ultérieures ne demanderont plus de nouvelles sélections.*

- 1. Sélectionnez la fenêtre **Groupes.**
- 2. Cliquez droit pour appeler le menu contextuel
- et choisissez **Nouveau groupe**
- (ou par le menu **Groupe**).
- 3. Renseignez les rubriques.

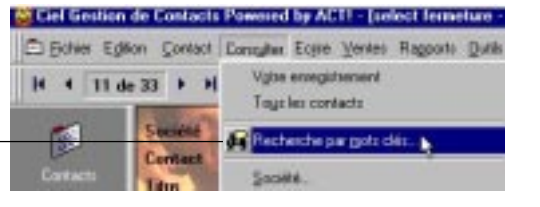

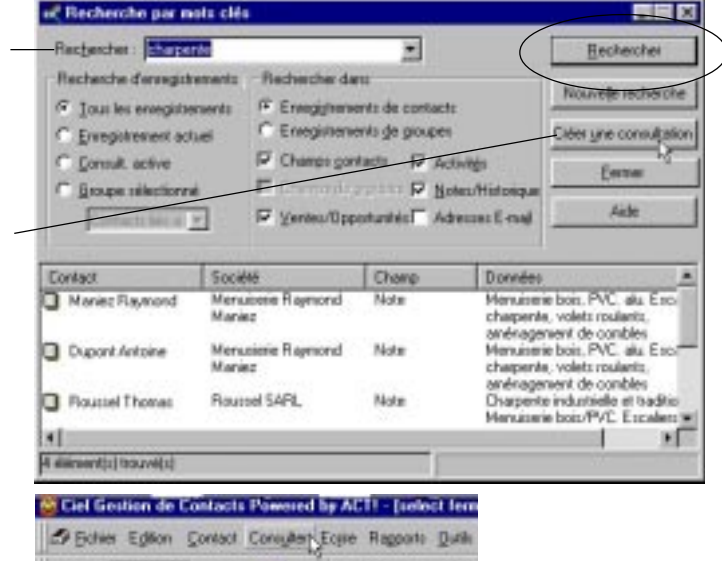

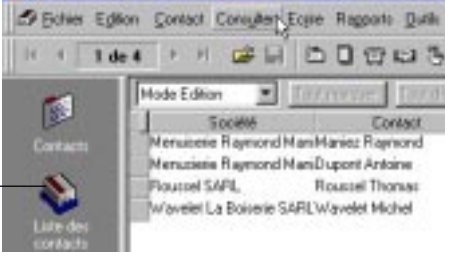

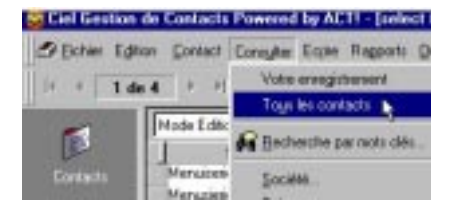

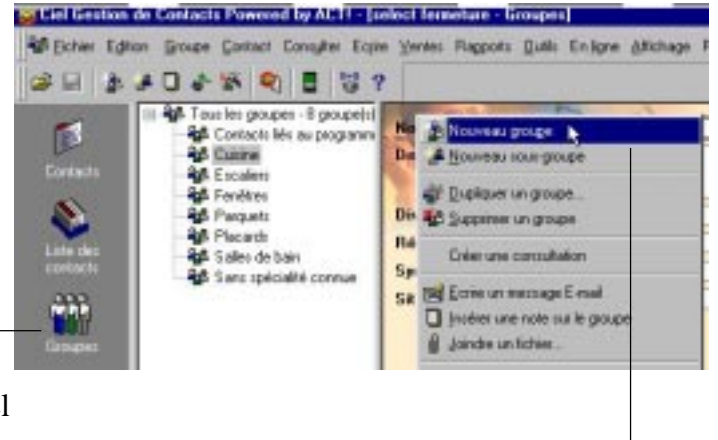

#### **Utiliser les groupes pour faciliter la consultation**

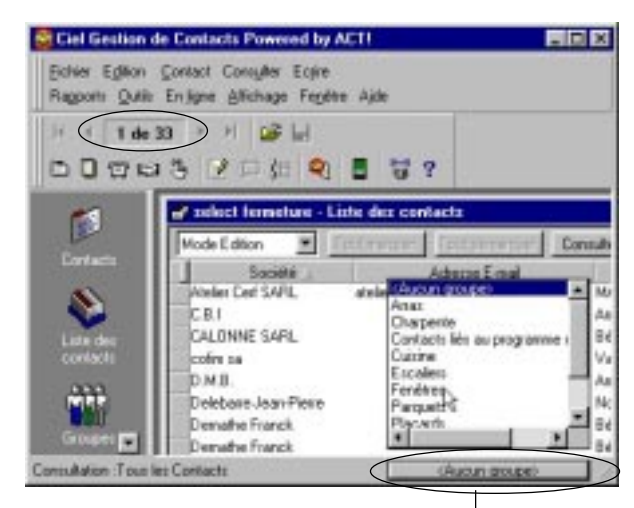

*Pour consulter un groupe cliquez sur le bouton situé en bas à droite de Ciel Gestion de Contacts puis sélectionnez le groupe.*

*Les contacts constituant le groupe sont disponibles pour une mise à jour, une activité.*

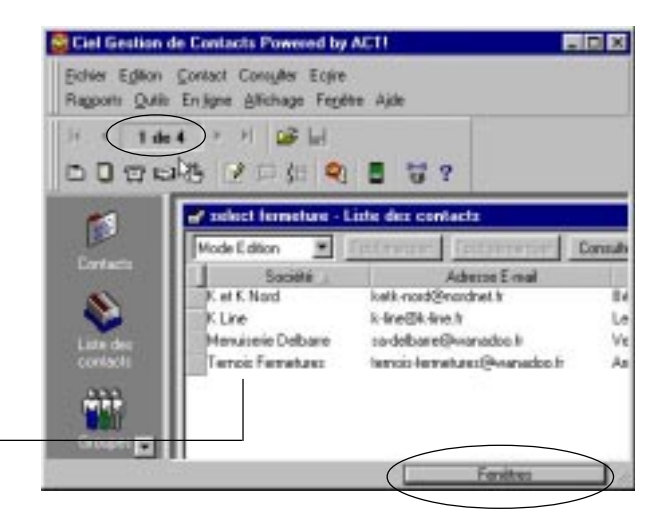

### 10. Affecter un contact à un groupe

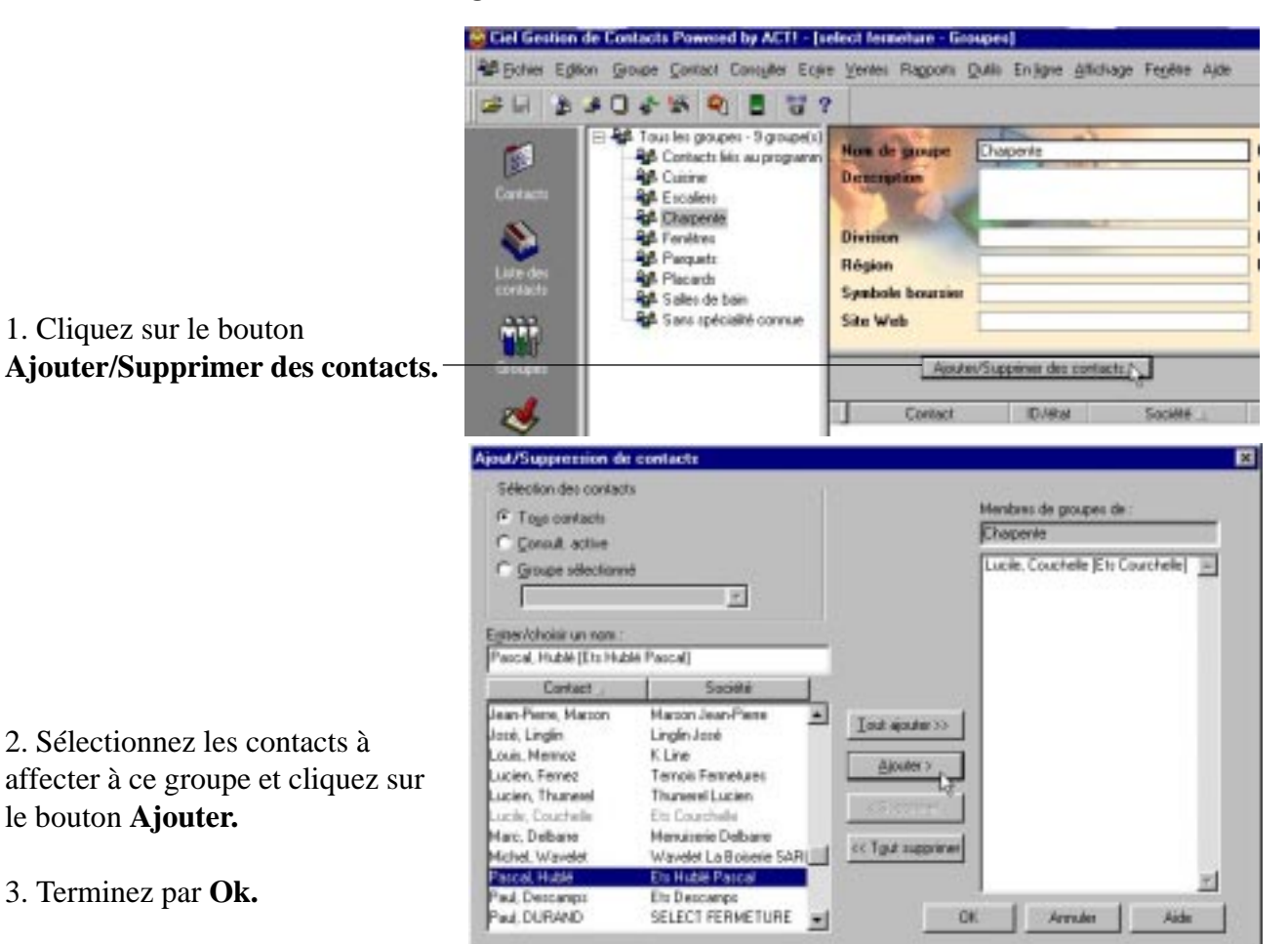

### 11. Afficher les fiches des contacts correspondant à un groupe

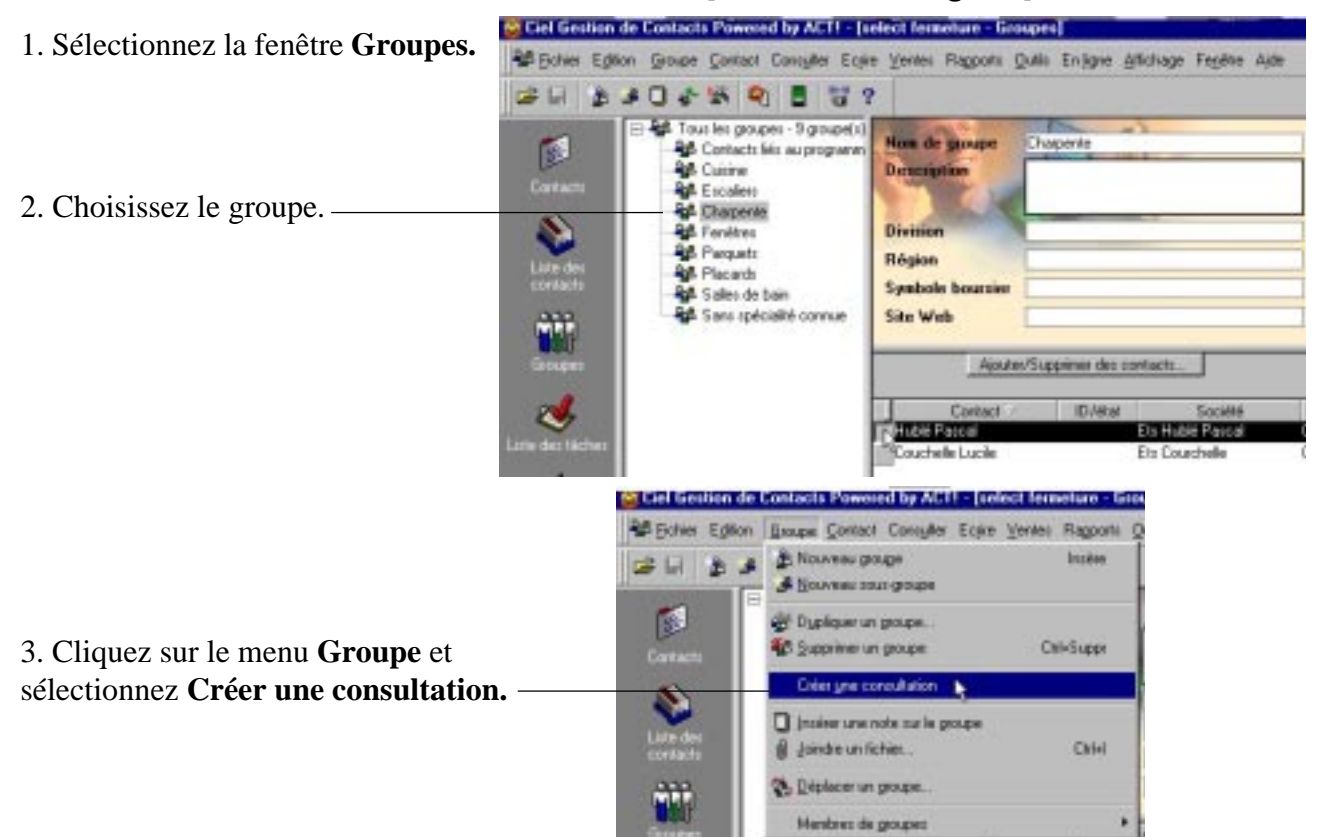

### 12. Imprimer une liste de contact

#### **Imprimer une liste**

- 1. Sélectionnez la consultation désirée
- liste totale (voir le point 8)
- consultation d'un groupe (voir point 10).

2. Cliquez sur le menu **Fichier** et sélectionnez **Imprimer Liste des contacts.**

#### **Imprimer des étiquettes des enveloppes...**

- 1. Sélectionnez la consultation désirée
- liste totale (voir le point 8)
- consultation d'un groupe (voir point 10).

2. Cliquez sur le menu **Fichier** et sélectionnez **Imprimer** 3. Ouvrez le menu **Type d'impression** et sélectionnez l'option désirée.

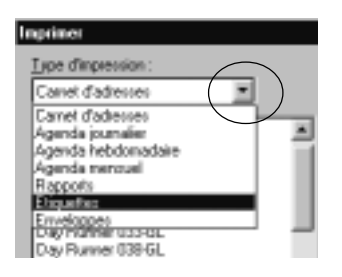

4. Choisissez le format et **OK**.

### 13. Affecter automatiquement des contacts à un groupe (à partir de critères)

**CHES ANOMAROUS** 

<sup>68</sup> Ciel Gestion de Contacts Powered by ACTI - [select fermeture - Groupes]

<u>А Когина запоздн</u>

45 Bolies Editon | Boupe Contact Contyles Ecole Venter Rapports Quilit Enjigne Alfoliage Feeline Ajde

Insiem

- 1. Sélectionnez la fenêtre **Groupes.**
- 2. Créer un groupe.
- 3. Cliquez sur le menu **Groupes** et sélectionnez **Membres du groupe** puis l'option **Définir les règles.**

ø Of Duplician un proupe. **40** Supprimer un proupe **Citi-Suppy** Carta **Créer yne concultation** This photographs code marks consumed **B** Jandre un fichier. OW **Deplace un proupe.** nbrez de groupe e/Supprimer des contacts Définir les régles.  $C_{12}$ **SK Aftcherles ried** Assistant Règles de nembres de groupes - Méthode 図 **We Executer less slights** Bernverue dans l'assistant Pégles de membres de<br>groupes l'Est assistant vous perret de spécifier les<br>conditions d'association de contacts à un groupe *Un assistant s'ouvre.* Une règle de nembres de groupes peut être basée pui les valeurs d'un champ ou sur une interrogation Définit une règle de nombres de groupes sur la base de C Valeur dunghang C Interrogation geregistries Vous dever défini au moins une condition nous saevez aerer as nons une conaixen pour<br>sciation de contacts à ce groupe. Seuls les contacts<br>ndant à cette condition seiont associés à ce groupe loui pouvez définir une deuxième condition sur l'écrain<br>airant. Si vous définisses deux conditions, les contacts<br>oivent déponde aux DEUX conditions pour être<br>crociés à ce groupe. 4. Cliquez sur **Suivant.** Suivant > D Associer un contact au groupe a le chang contact: Ξ 5. Sélectionnez le champ (base de l'extraction). Ville a fune des yaleurs su 6. Cliquez sur le bouton **Ajouter une valeur. Gouter une** v Ajout d'une □ **BIRETT UP** Valeur de Ville 7. Saisissez la valeur de sélection et **Ok.** × 418 puis cliquez sur **Suivant.** OK. Arrake Aide (Bécédert Suivant) Arruter Aide ibrez de groupez - Règle Vaux pouvez définit une deuxième condition pour<br>l'association de contacts à ce groupe. Utiliser une geuxière condition er de grouper - Fin tres pour on groupe :<br>La règle ci-derrour est utilisée pour anne<br>contacts à : run cortact au groupe le ghang contact te des gainurs suiv a fune des valeurs suivant Une seule condition a fune des valeurs suivants **Basic and Wales** <Blooderd Suivant> B Territon

8. Ajoutez une nouvelle règle si nécessaire puis **Suivant** et **Terminer.**

Aide

Arrader

Teninet 13

Précédent

### 14. Programmer une activité

1. Sélectionnez le contact (fenêtres **Contact** ou **Liste des contacts**).

2. Cliquez droit pour appeler le menu contextuel et choisissez **Programmer** (ou cliquez sur le menu **Contact**) puis choisissez l'activité à programmer :

- **Appel** téléphonique
- **Rendez-vous** à organiser
- **Chose à faire** concernant ce prospect.

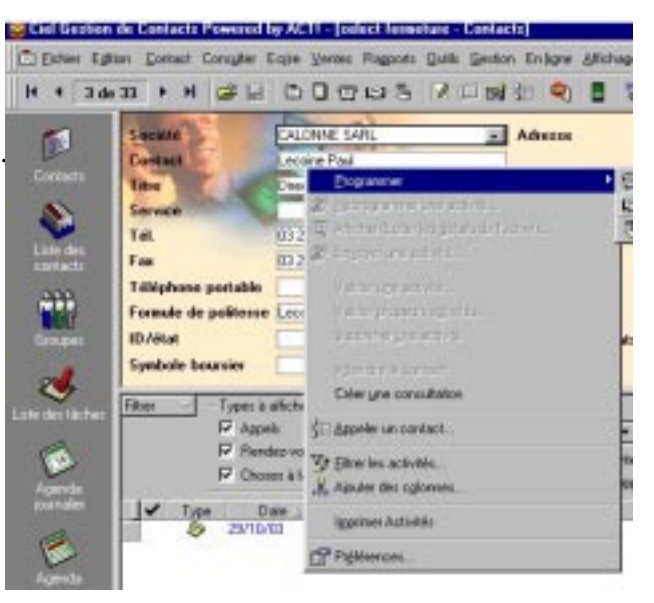

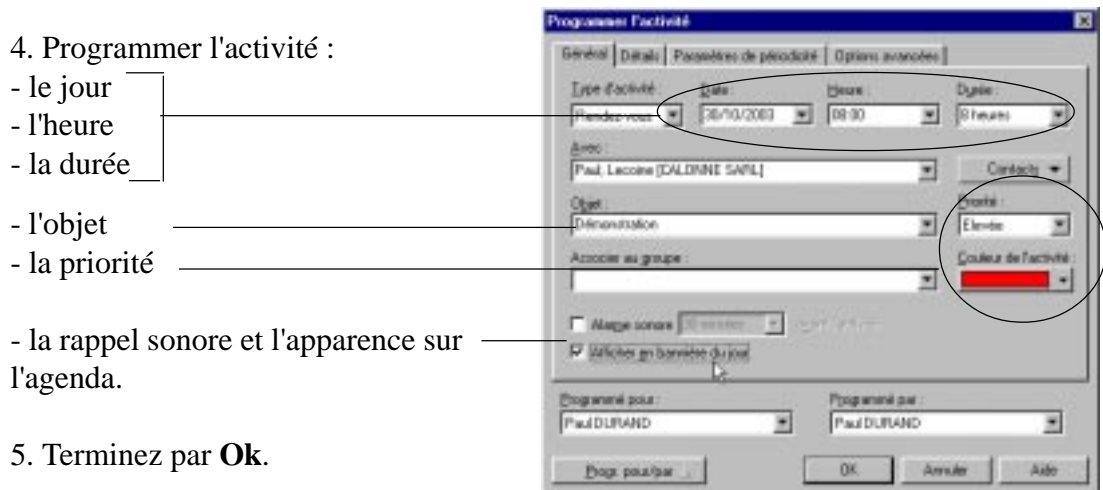

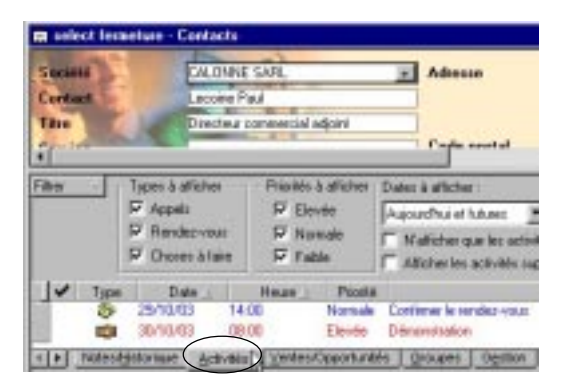

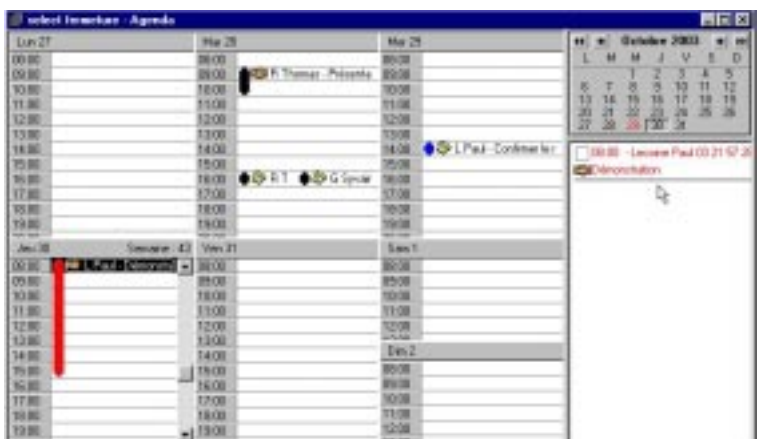

*L'activité programmée est notée automatiquement dans la fiche du prospect dans l'onglet Activités.*

*L'agenda est automatiquement mis à jour.*

### 15. Suivre d'une activité programmée (activité réalisée ou non)

2. Cliquez sur dans le □ de l'activité à suivre.

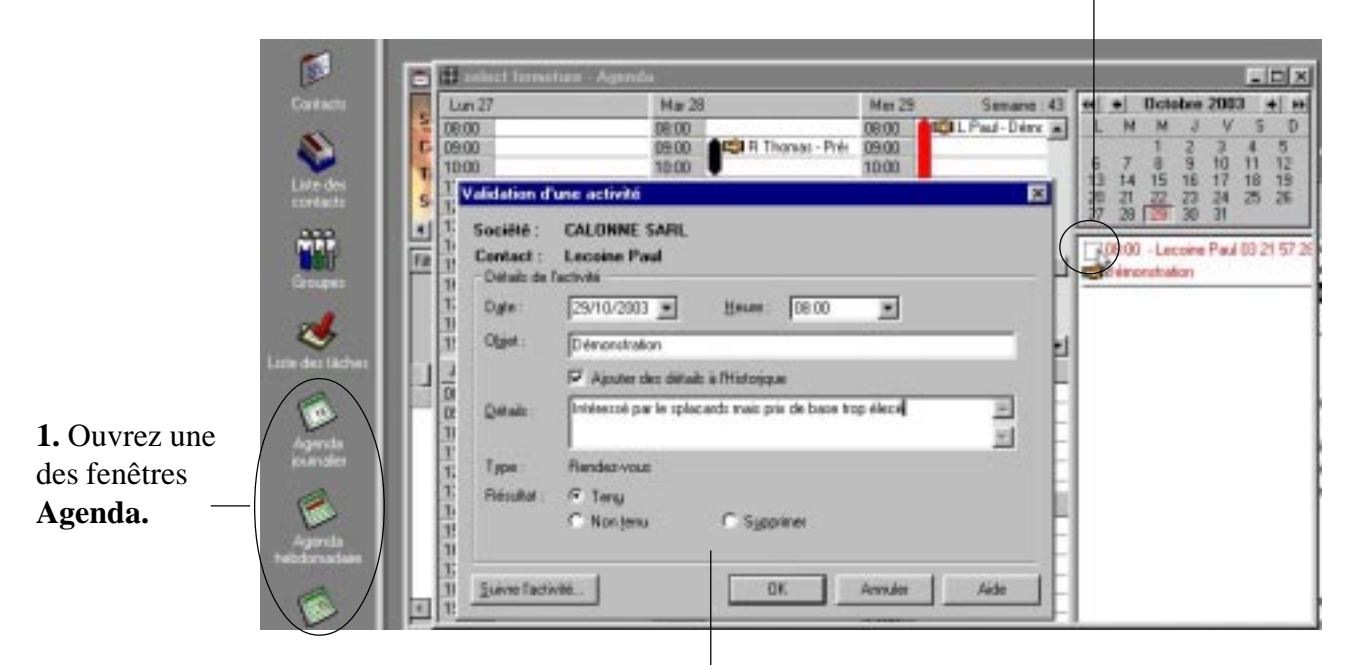

3. Complétez la fiche de réalisation.

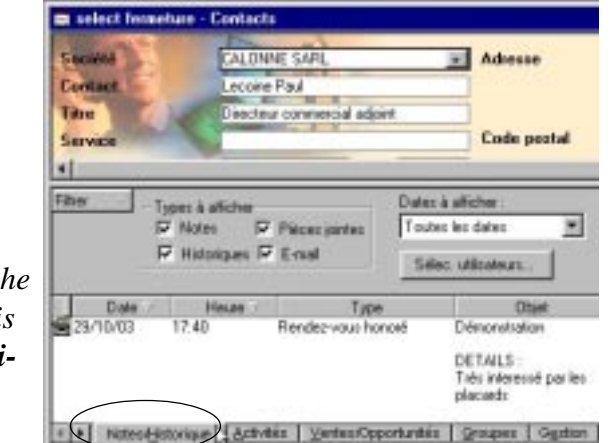

#### *Toute opération terminée est*  $effacee$  du calendrier et de la fic. *du prospect (onglet activité) mais figure dans l'onglet Note/Historique du contact.*

#### **impression des activités réalisées**

1. Dans le menu **Rapport** choisissez l'option **Notes/Historiques.**

2. Sélectionnez le ou les contacts concernés et **Ok.**

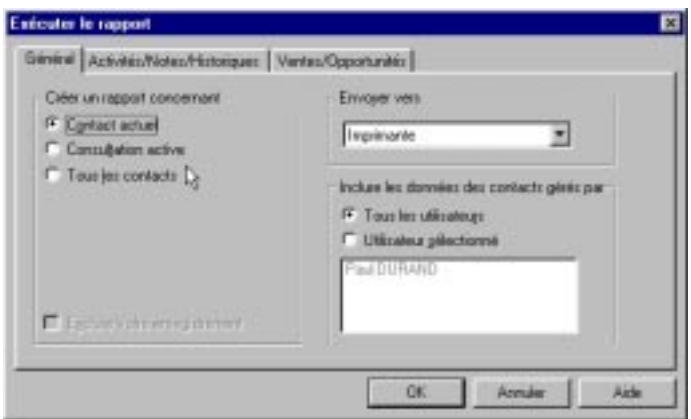

# 16. Ecrire à un client (lettre type, fax ou E-mail)

1. Sélectionnez le contact (fenêtres **Contact** ou **Liste des contacts**).

2. Dans le menu **Écrire** choisissez le type de communication (lettre, E-mail, Fax).

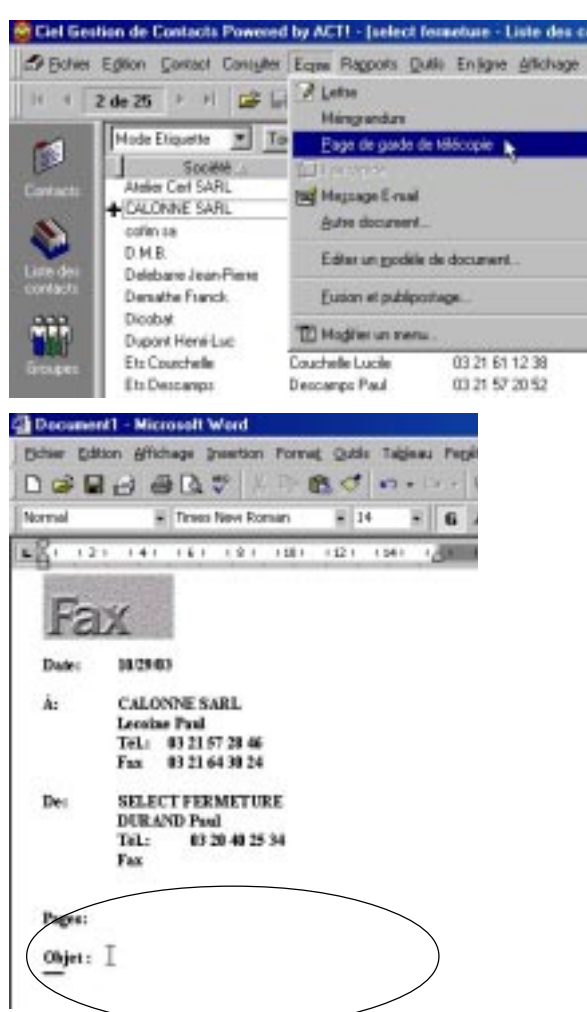

3. Complétez le document.

### 17. Envoyer un courrier préalablement établi

#### 1. Sélectionnez le contact

(fenêtres **Contact** ou **Liste des contacts**).

2. Dans le menu **Écrire** choisissez **Autre document.**

- 3. Sélectionnez le document puis Ok.
- 4. Complétez le document.

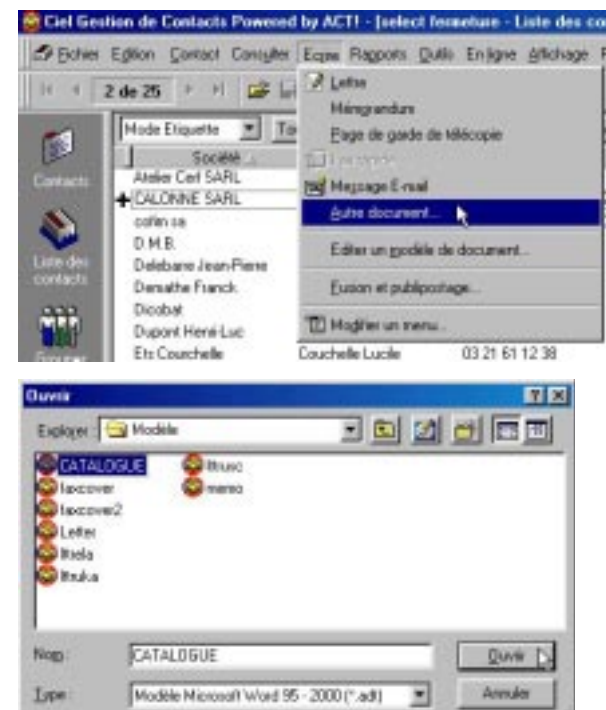

### 18. Créer un modèle de lettre

1. Dans le menu **Écrire** choisissez **Editer un modèle de document.**

**2**. Sélectionnez un modèle type précédemment créé et **Ouvrir.**

3. La lettre type s'ouvre dans Word avec une fenêtre de champs à insérer.

4. Modifiez le texte, si vous désirez insérer des variable, placez-le curseur dans la lettre à l'endroit de l'insertion et sélectionnez la variable et cliquez sur **Insérer.**

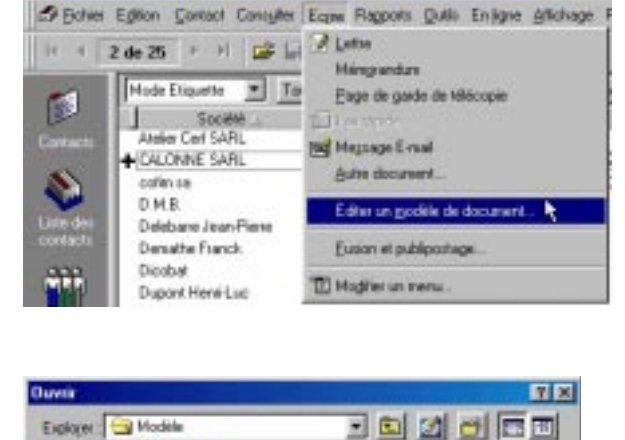

**Staccus** 

Nogy<sub>1</sub>

Type

Iscove 2 Lista **Basis Basics Bone** 

Letter

**Call Media** 

Modèle Microsoft Word 95 - 2000 (".ad)

<sup>6</sup> Ciel Gestion de Contacts Powered by ACTI - [select femeture - Liste des c

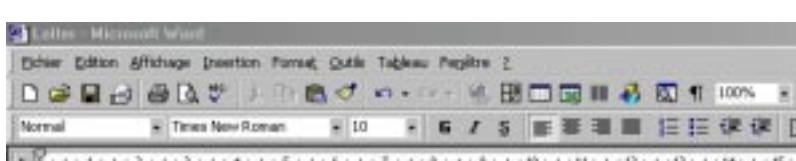

**Quyer Cy** 

**Down do** 

۰

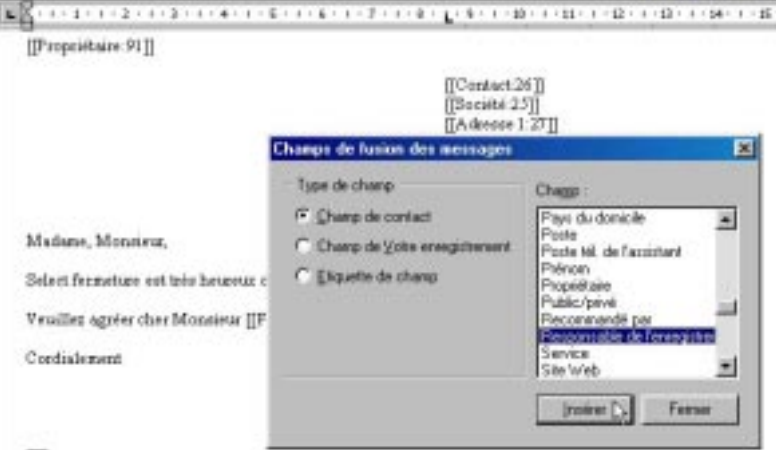

**5. Enregistrez-sous au format .adt**

### **ex: catalogue.adt**

*Le format .adt permet d'utiliser le modèle créé à partir de Ciel Gestion de Contacts.*

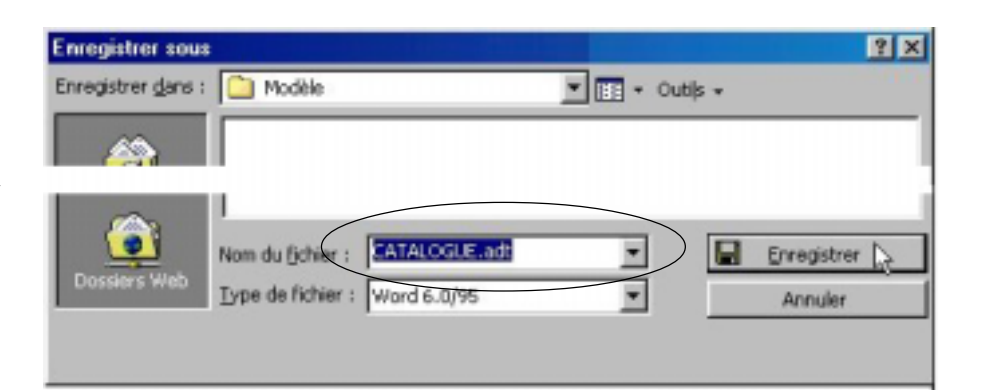

### 19. Envoyer un E-mail

1. Sélectionnez le contact ayant une adresse E-mail (fenêtres **Contact** ou **Liste des contacts**).

2. Dans le menu **Écrire** choisissez **Message E-mail.**

2. Rédigez le message et cliquez sur **Envoyer**.

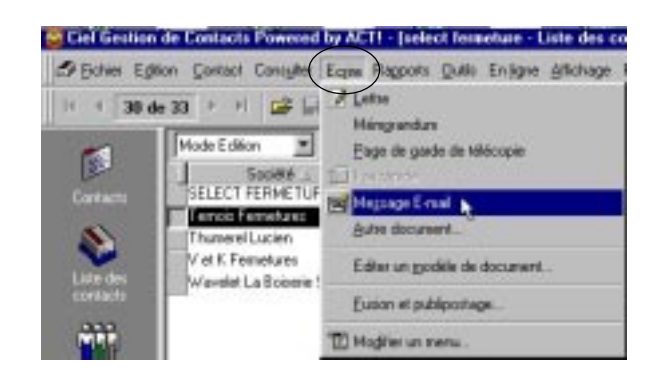

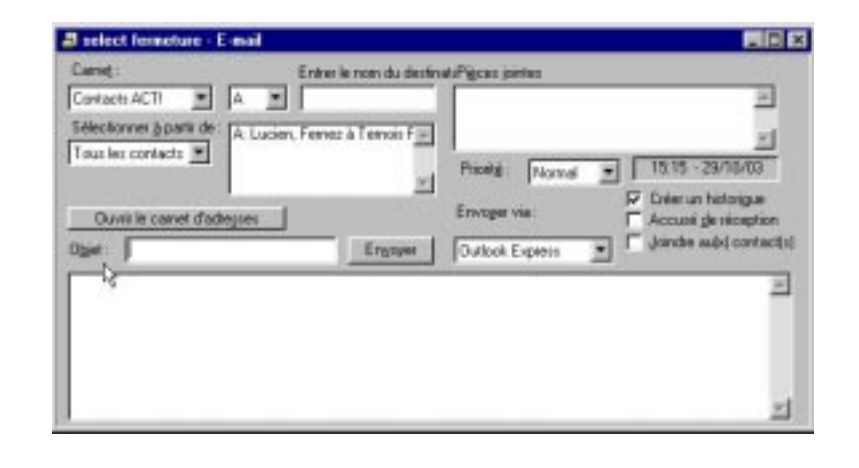

### 20. Effectuer un publipostage (lettre ou E-mail)

*Si les contacts intéressés par le publipostage ne constituent pas un groupe il est nécessaire de créer une consultation au préalable (voir le point 5).*

1. Dans le menu **Écrire** choisissez **Fusion et publipostage.**

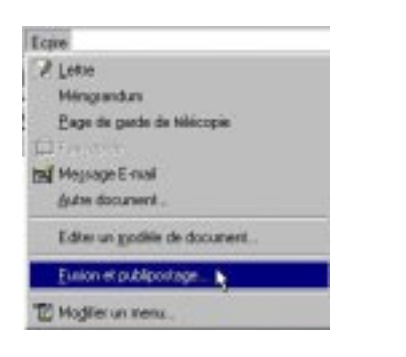

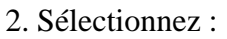

- le groupe (ou la consultation active)

- le modèle

- le type d'envoi (traitement de texte pour un aperçu avant impression).

3. Indiquez l'objet et **Ok**.

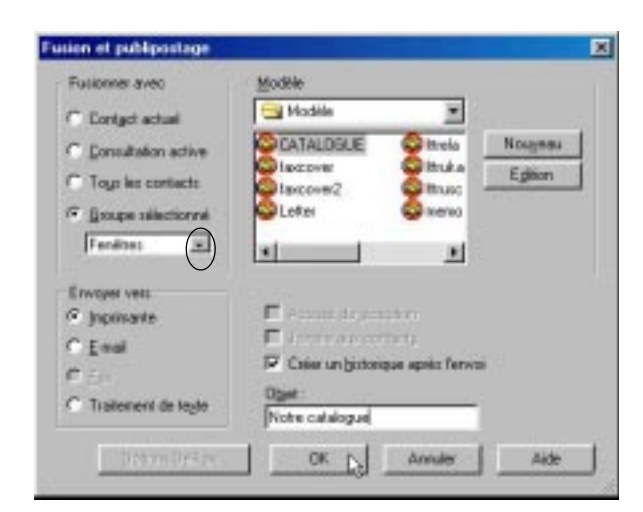

### 21. Le suivi des opportunités de vente

#### **Consulter, personnaliser les différentes phases de la vente**

1 Dans le menu **Vente** choisissez **Modifier les phases de vente.**

2. Modifiez, supprimez des phases si nécessaire et **Ok**.

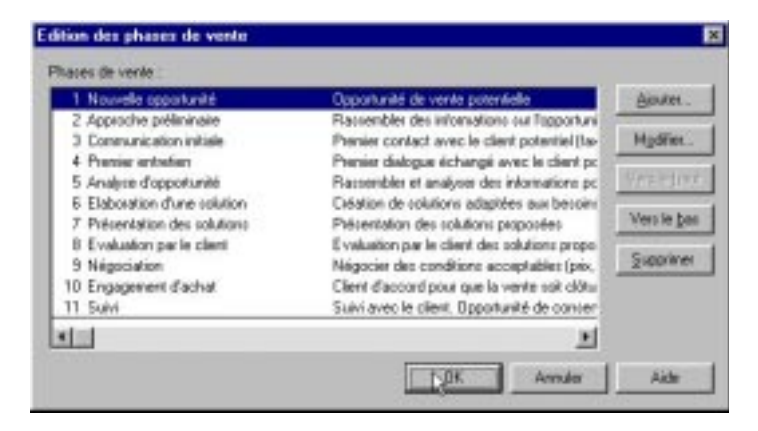

Adresse

**Ville** 

×

**Code postal** 

Nouve

**m** select temeture - Contacts

Verkes à afficher P Opportunitis

F Clinates/gagnis

**Pedas** V Date de citture

**SELECT FERMETURE** 

**DURAND Paul** 

Agent commercial

03/04/25 24:

Posts

Responsible d'enregistrement.

Dates à afficher

Toutes les dates

Pri

x > MitesHotoroue Athretis Ventes/Opportunities Droupes Ogste

**SHOWER** 

Contast

Titre

Servic

Tél

**xi** Filtres

#### **Créer une nouvelle opportunité**

1. Sélectionnez le contact dans la fenêtre **Contact.**

2. Cliquez sur l'onglet **Ventes opportunités.**

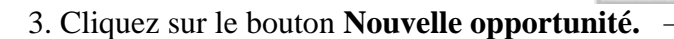

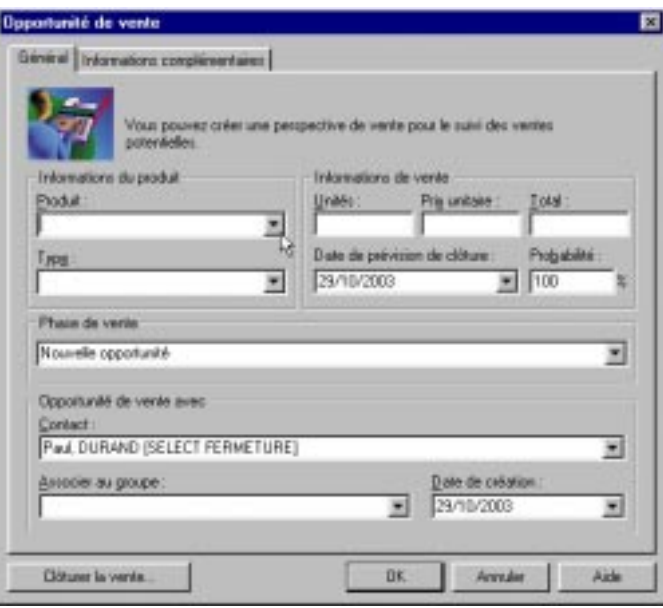

4. Complétez la fiche.

*Pour créer ou mettre à jour la liste des produits voir page suivante.*

医同区

24 iun des Am

Chego Utilisetours

**KAYO** 

Like

lle oppoduniké,

#### **Créer ou mettre à jour la liste des produits**

Opportunité de vente

Informations du produit

Fenêtre de tok locciel à projecti

Mexible de salle de bain Countre Meublez de cuzine Manoir en Châne dez USA Parquet stratifié Ultra Dic Silencio Décor Héte Placard à portes coulesantes Casa - hêtre

Ploduit

Editor la liste

Echelle de meunier Tauari à pas

Ajout de l'enregistrement

Elément<br>Punta d'entrée Moderne

Tatello de neurrent Tatello para decada en Europa<br>Fendite de tali tociel à pojection<br>Meuble de talis de bain County<br>Meubles de cuitre Manoir en Châter<br>Plaquet statifié Ulta Cii Silencio Décor Hête<br>Placad à poten coulinamin

Editor

Général | tréoreutions complémentaires |

Vous pouvez créer une persp<br>potentielles

Informat

**Light** 

×

 $\alpha$ 

Annules

Ajoutes." Modiller Supplier **jnpotes** Exporter.

Aide

п

Nide

 $\mathbf{r}$ 

 $OK$   $\rightarrow$  *Arealer* 

1. Créez une nouvelle opportunité (voir page précédente).

- 2. Ouvrez la liste des produits.
- 3. Cliquez sur **Editer la liste.**
- 4. Cliquez sur le bouton **Ajouter.**

5. Saisissez les caractéristiques du produit et **Ok.**

#### **Actualiser la phase du cycle de vente**

1. Sélectionnez le contact dans la fenêtre

#### **Contact.**

2. Cliquez sur l'onglet **Ventes opportunités.**

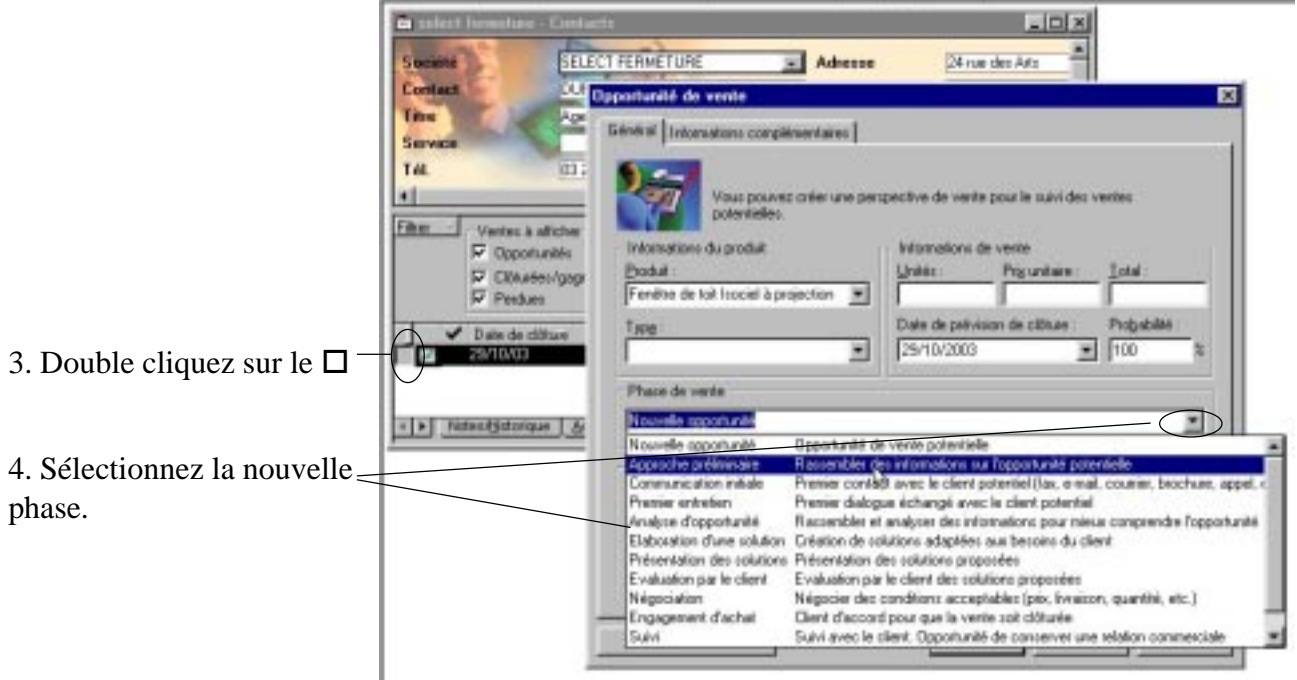

#### **Obtenir l'entonnoir des ventes**

1. Dans le menu **Vente** choisissez **Entonnoir des ventes.**

S Nouvelle appartunité de vente<br>Si Alfaber/Modifer la vente  $Qd = F11$ **S** Citate is veries Supplicer la vente Graphique des ventes. Enformaindez ventes ... Modifier les phases de ptions de l'entonneir de Créar cruchique pour Africhar données verdes pérées par G. Tour les utilisateurs C Utiliser (declored) C Cyrkstachel E C. Consult, active  $G$  Toys contacts ×. Affecter les couleurs Phios de vente Couleur 崖 Nouvelle opportunité Approche prélimieure Communication initials hanier entretien Analyse d'opportunité **Enghigue** Arrider dide

Versex

- 2. Cliquez sur **Graphique**.
- 3. Vous obtenez l'entonnoir des ventes.

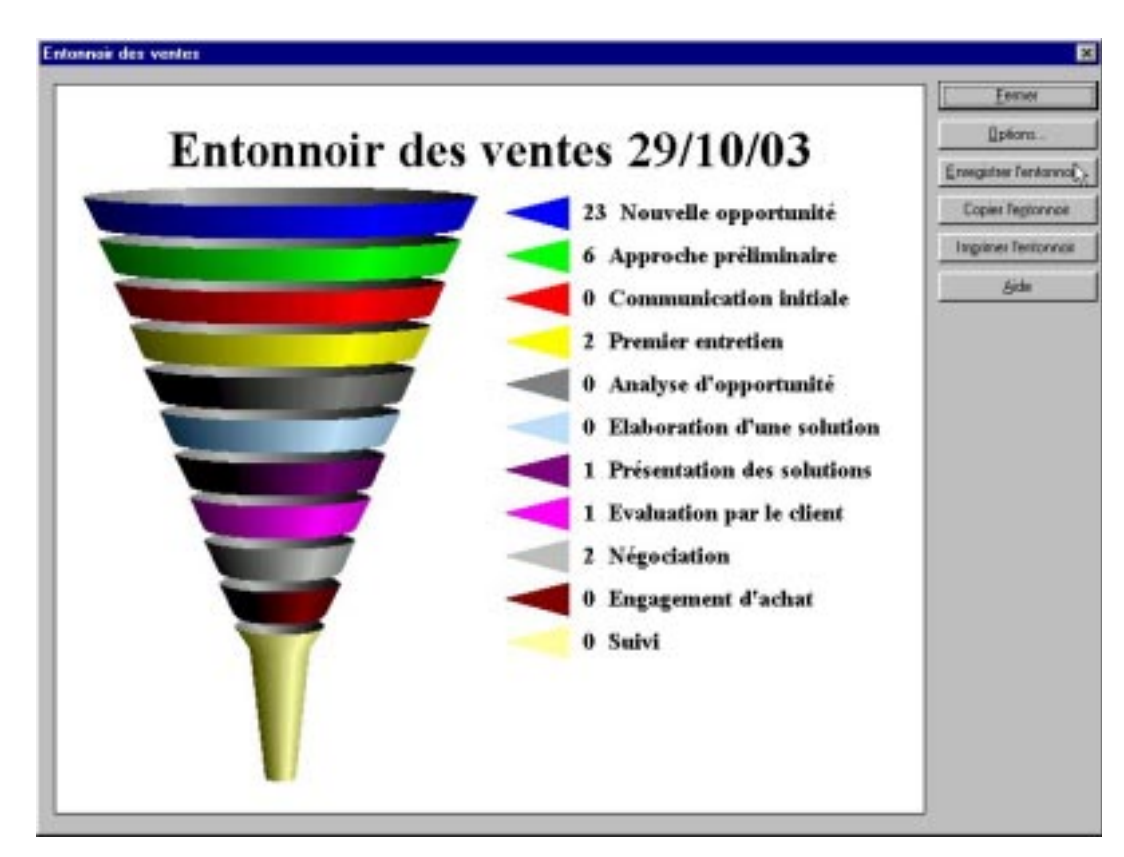

#### **Clôture une vente**

1. Sélectionnez le contact dans la fenêtre

#### **Contact.**

2. Cliquez sur l'onglet **Ventes opportunités.**

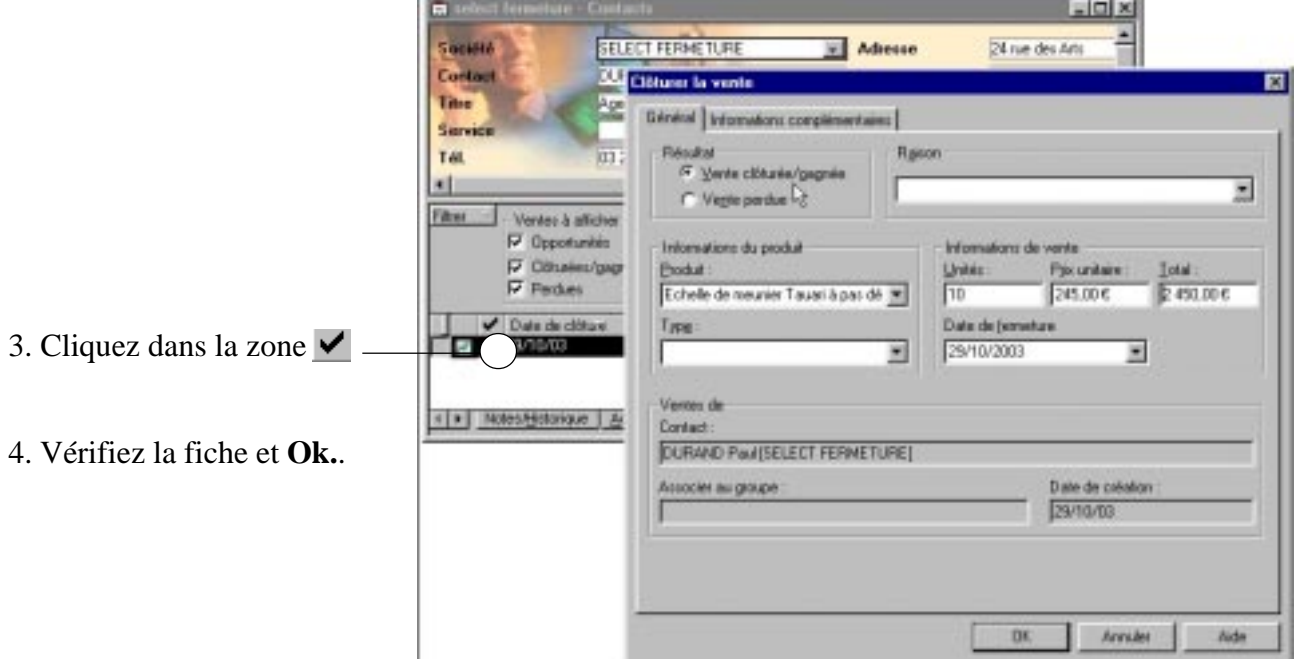

#### **Transfert des contacts dans Ciel Gestion Commerciale**

*La société doit exister dans Ciel Gestion Commerciale.*

Dans le menu **Gestion** choisissez **Créer/Modifier un lien pour un contact.**

*Le compte client sera créé automatiquement dans la gestion commerciale.*

#### Gestion Créer/Modifier un lien pour un contact... ▶ Journal des contacts liés... Mise à jour des contacts liés... Journal des mises à jour...

#### **Impression de rapports sur le suivi des opportunités**

Dans le menu **Rapports** choisissez **Rapports de vente** puis sélectionnez le type de rapport souhaité.

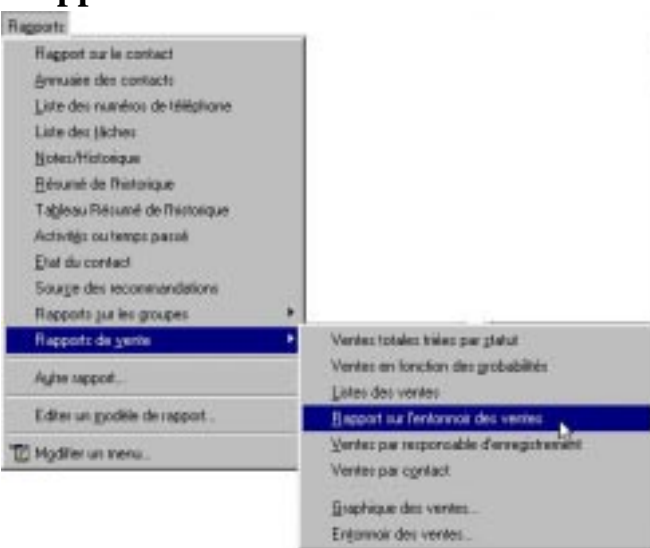

### 22. Gérer ses tâches (avec mise à jour automatique de l'agenda)

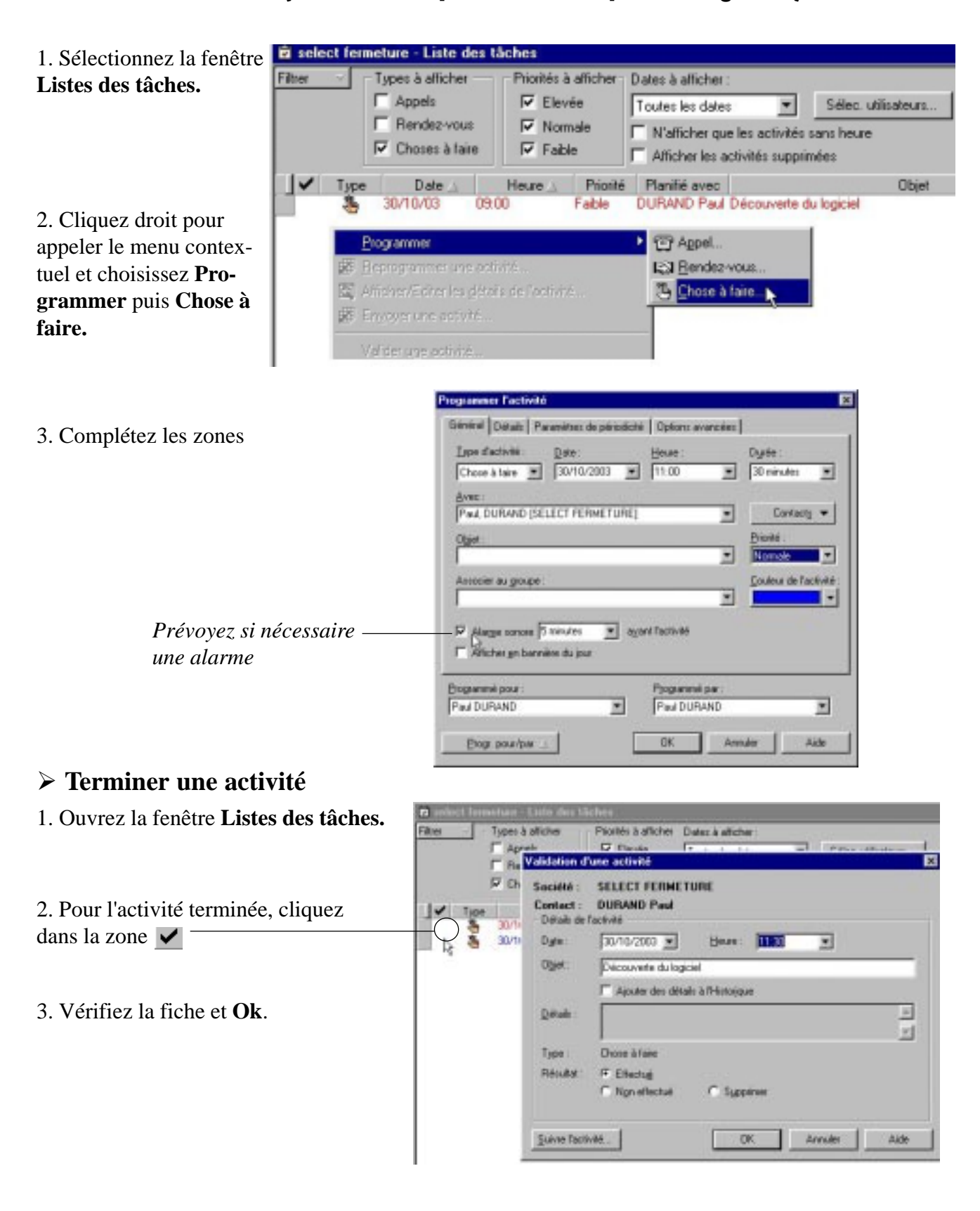

### 23. Gérer l'agenda

1. Sélectionnez la fenêtre de l'agenda souhaité.

- 2. Double cliquez sur l'heure ou le jour de l'activité.
- 3. Complétez les zones.
- 4. Cliquez sur **Ok**.

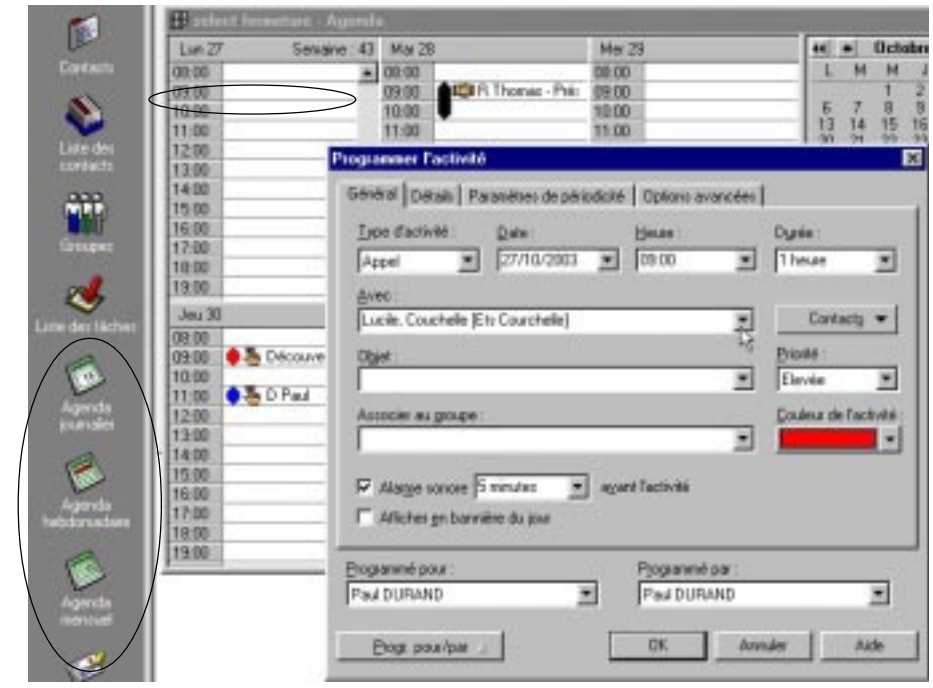

#### **Terminer une activité (pour arrêter les rappels sonores)**

1. Ouvrez la fenêtre de l'agenda souhaité.

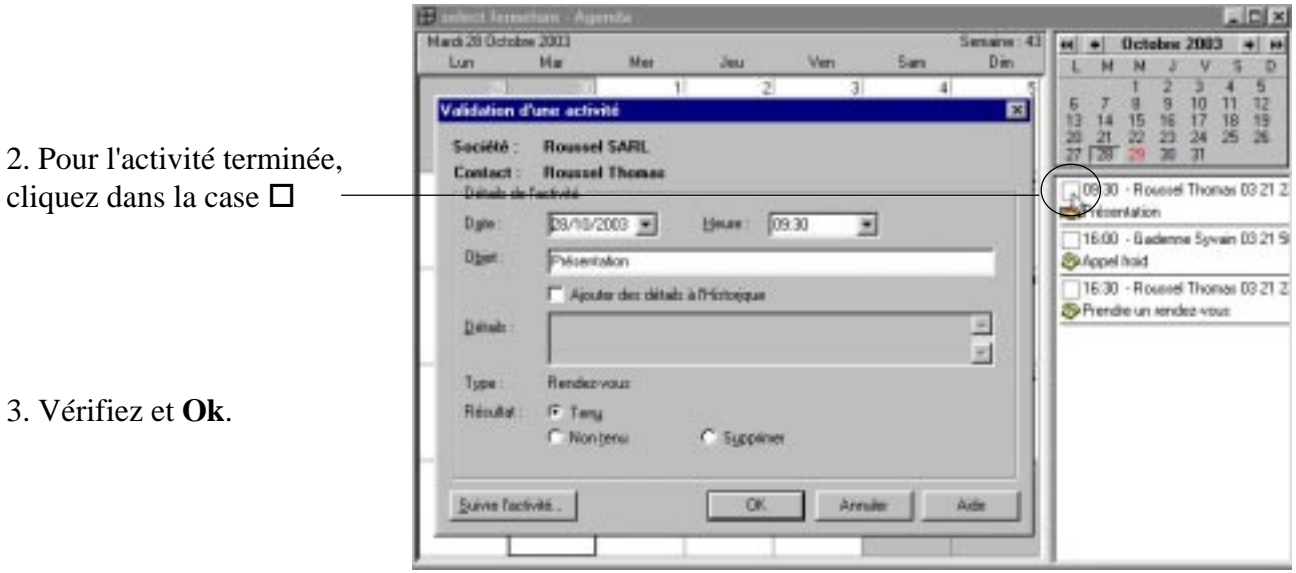

*Toute opération terminée est effacée du calendrier mais figure dans l'onglet Note/Historique du contact.*